# Návod pro používání image svobodni-votesystem

### 1 Popis image

OS Debian GNU/Linux, stable

Ruby 2.3, stable

WM WindowMaker

Virtualizace Virtualbox 5.1.12

Image je nastaven pro spuštění v módu bridge se síťovou kartou, která je používána pro připojení do lokální sítě.

Systém je nakonfigurován s automatickým přihlášením uživatele user, který má právo přepnout se do kontextu superuživatele pomocí "sudo".

Při stisknutí pravého tlačítka myši je zobrazeno menu správce oken, ze kterého je možné spustit terminál a webový prohlížeč firefox.

#### 2 Změna rozlišení grafického rozhraní.

Při spuštění systému, x.org běží v rozlišení 800x600, pro změnu rozlišení je vhodné použít utilitu arandr. Po změně rozlišení je nutné restartovat správce oken následujícím způsobem:

- 1. Stisknout pravé tlačítko myši (zobrazení menu správce oken)
- 2. vybrat položku Session
- 3. vybrat položku Restart Window Maker

#### 3 Spuštění aplikace diplomové práce

Aplikace, včetně všech svých běhových závislostí se spustí příkazem ./run\_me z domovského adresáře uživatele user.

Tento příkaz spustí na pozadí terminálový multiplexer. V instanci spuštěného multiplexeru jsou na jednotlivých obrazovkách spuštěny log konzole všech komponent.

K terminálovému multiplexeru se uživatel připojí příkazem tmux at.

Aplikace běží na url: http://vs.svobodni.dev:3000

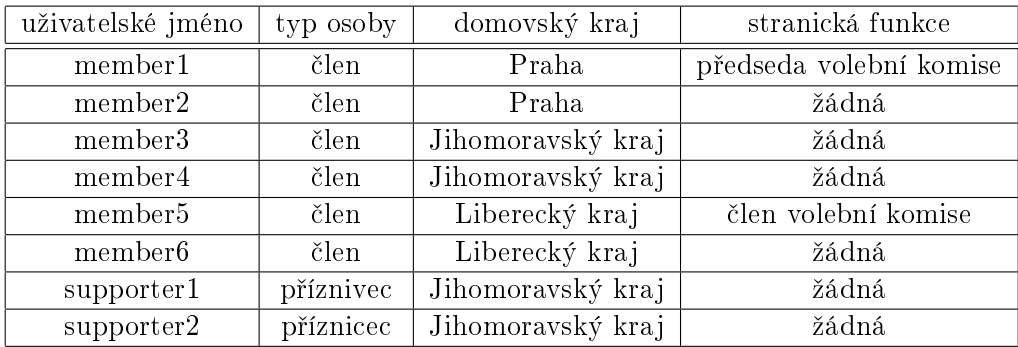

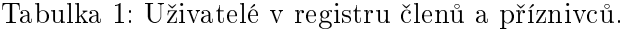

## 4 Uživatelé volební aplikace

V komponentě registr členů a příznivců byly vytvořeny uživatelské účty s heslem 123456789, jejich vlastnosti jsou zachyceny v tabulce 1.